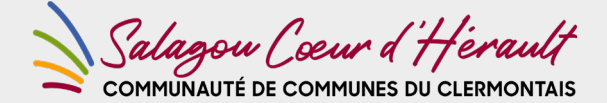

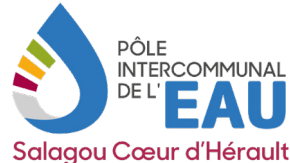

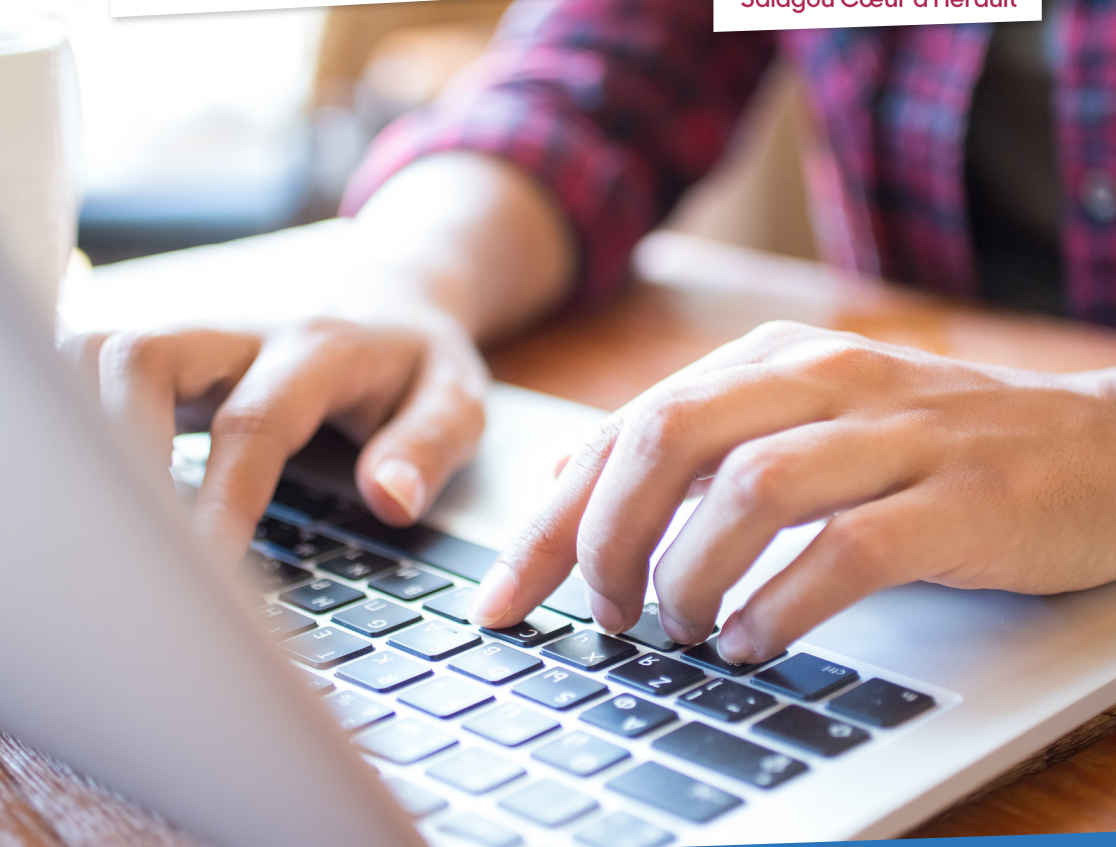

# **PORTAIL USAGER** MODE D'EMPLOI

Le **portail usager** permet d'accéder à vos informations, vos contrats, vos factures, vos consommations, à transmettre vos relèves de compteur et à effectuer le paiement en ligne de vos factures. Suivez pas à pas les différentes étapes pour chacune de vos démarches.

# CRÉATION DE VOTRE COMPTE EN LIGNE

## **Rendez-vous sur le site : https://cc-clermontais.geosphere.fr/portailfac/Login**

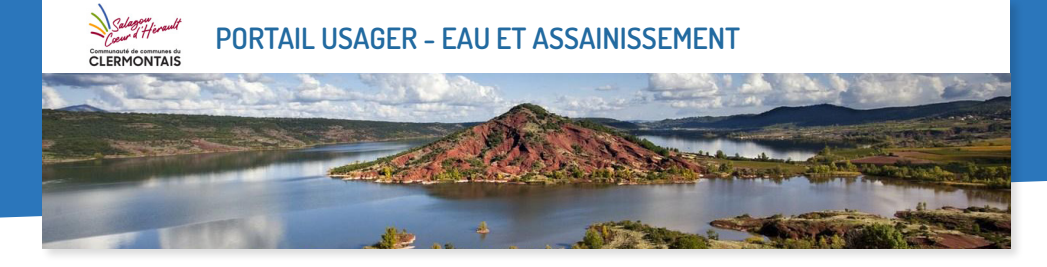

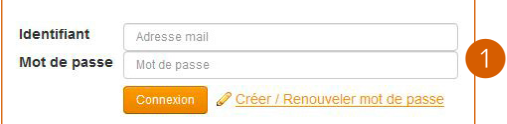

Lors de votre **première connexion**  au portail usager, cliquez sur **Créer / Renouveler mot de passe**

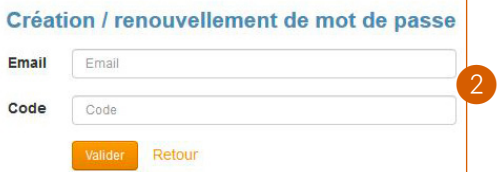

Saisissez votre **Email** et le **Code provisoire** qui vous est dédié (correspondant à votre numéro d'abonné). **Valider**

### Bonjour,

Une demande de renouvellement de mot de passe a été effectuée pour le compte votre.mail@hebergeur.fr de l'application Portail. Cliquez sur ce lien pour commencer la procédure de renouvellement. Ce lien ne sera valide que pendant 10 mn. ❸

Attention ! Si vous n'avez pas demandé de renouvellement de mot de passe, veuillez en informer votre administrateur.

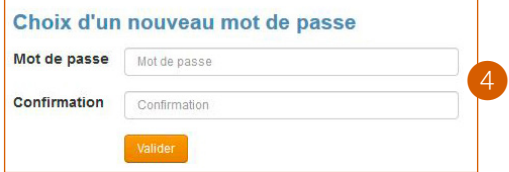

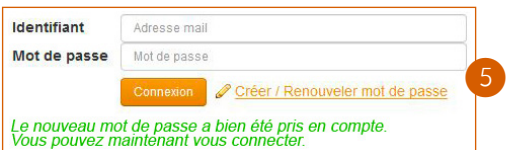

Consultez votre **boîte mail** et suivez la procédure de création / renouvellement de mot de passe qui vous a été envoyé.

Une fois de retour sur le portail usager, **saisissez votre nouveau mot de passe** et **confirmez-le**. **Valider**

Nous vous conseillons de créer un mot de passe différent de votre numéro d'abonné.

Saisissez votre **identifiant** (email) et **votre nouveau mot de passe**. Cliquez ensuite sur **Connexion** pour accéder à votre compte en ligne.

# PRÉSENTATION DE VOTRE COMPTE SUR LE PORTAIL

**La page d'accueil vous propose un accès aux différentes fonctionnalités via son menu :** 

## MES DONNÉES **PERSONNELLES**

Cette rubrique vous permet de modifier ou compléter vos informations personnelles, changer votre mot de passe.

Vous permet en un clic sur la ligne du contrat d'afficher le détail de **vos relèves**, **vos consommations** et un

MES CONTRATS

graphique de ces dernières.

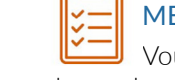

# MES DEMANDES

Vous permet d'effectuer des demandes en ligne (pour faire part de problèmes sur votre installation par exemple).

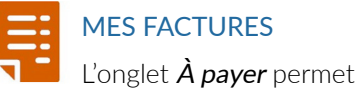

d'accéder aux factures non réglées.

La Fonction Régler la facture permet d'accéder au paiement en ligne de votre facture.

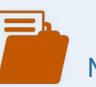

# MES DOCUMENTS

Les documents concernant votre contrat ainsi que vos factures sont disponibles ici.

Le triangle ⊿ devant un dossier indique qu'un document est présent dans le répertoire indiqué.

Vous pouvez également transmettre des documents via cet espace en effectuant un clic droit sur le dossier dans lequel vous souhaitez ajouter le document.

Sélectionnez ensuite le document sur votre poste via la fonction Parcourir puis cliquez sur *Envoyer*.

Effectuez un clic droit sur :

- · un document pour le télécharger
- · un dossier pour ajouter un document

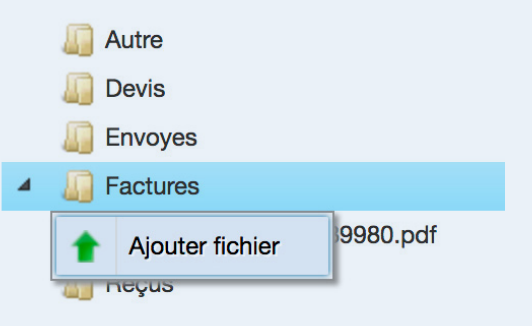

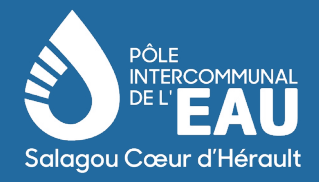

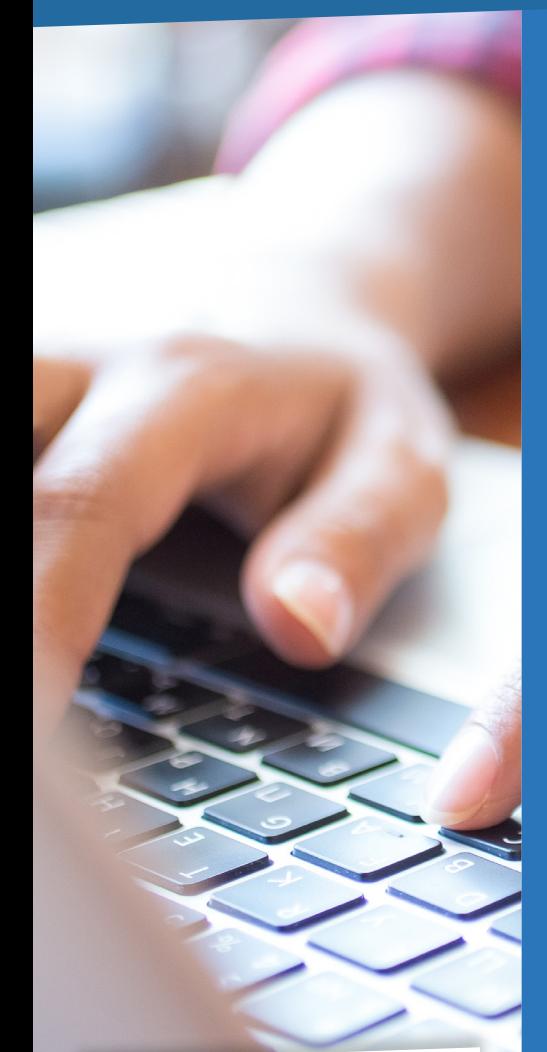

su<br>Herault

Communauté de communes du **CLERMONTAIS** 

## **LE PÔLE INTERCOMMUNAL DE L'EAU, EN QUELQUES MOTS**

### **Des moyens importants**

- Une direction pour planifier et pérenniser la gestion, suivre les travaux
- Des agents de terrain spécialisés, œuvrant au quotidien, pour exploiter les installations, assurer les astreintes et répondre aux urgences
- Un centre technique et un accueil du public situés à Paulhan, Zac de la Barthe

### **Des missions d'intérêt général**

- Répondre aux demandes des usagers et les informer
- Sécuriser les ressources en eau et s'engager dans une politique d'économie de l'eau
- Préserver la qualité des milieux naturels par une maîtrise du traitement des eaux
- Harmoniser et améliorer la qualité des services actuels

# © Service communication du Salagou Cœur d'Hérault - Photo : freepik © Service communication du Salagou Cœur d'Hérault - Photo : freepik

### PÔLE INTERCOMMUNAL DE L'EAU SALAGOU CŒUR D'HÉRAULT

1418 avenue de la Salamane - 34800 Clermont l'Hérault

### **1 805 295 715**

eau.assainissement@cc-clermontais.fr